## **Changing Velocity: An Introduction to Linear Acceleration**

(Completion time: approx. 2 h)  $(8/12/2017)$ 

### *Introduction*

In addition to position and velocity, "acceleration" is often used to describe the motion of an object. In physics, "velocity" is understood to mean more than just the speed of an object. Velocity has direction as well as speed. (i.

e. It is a "vector" quantity.) Since acceleration is defined as the time rate of change of the velocity, any change in either the direction or the speed (i.e. magnitude) of the velocity results in acceleration, which is also a vector. For linear (i.e. straight-line) motion, direction does not change, and the only change in velocity is the change in speed. When such motion is represented on a velocity vs. time graph, the slope of the line represents the total rate of change of velocity, and, therefore, the linear acceleration. In this lab we will be exploring linear acceleration and its relationship to changes in the velocity and the position.

### *Equipment*

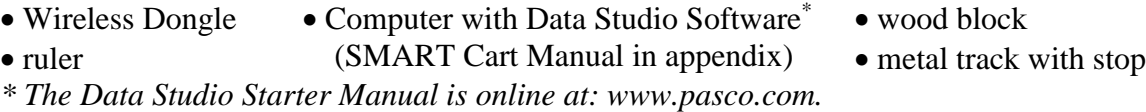

## *Procedure* **Part I Activity 1: Motion of a Cart at a Constant Velocity**

Predict how the position and velocity graphs would look if the cart were to move away from the motion sensor slowly, at a constant velocity, starting at the 0.1 m mark. Sketch and label your predictions on the graph below, using *dashed lines.* 

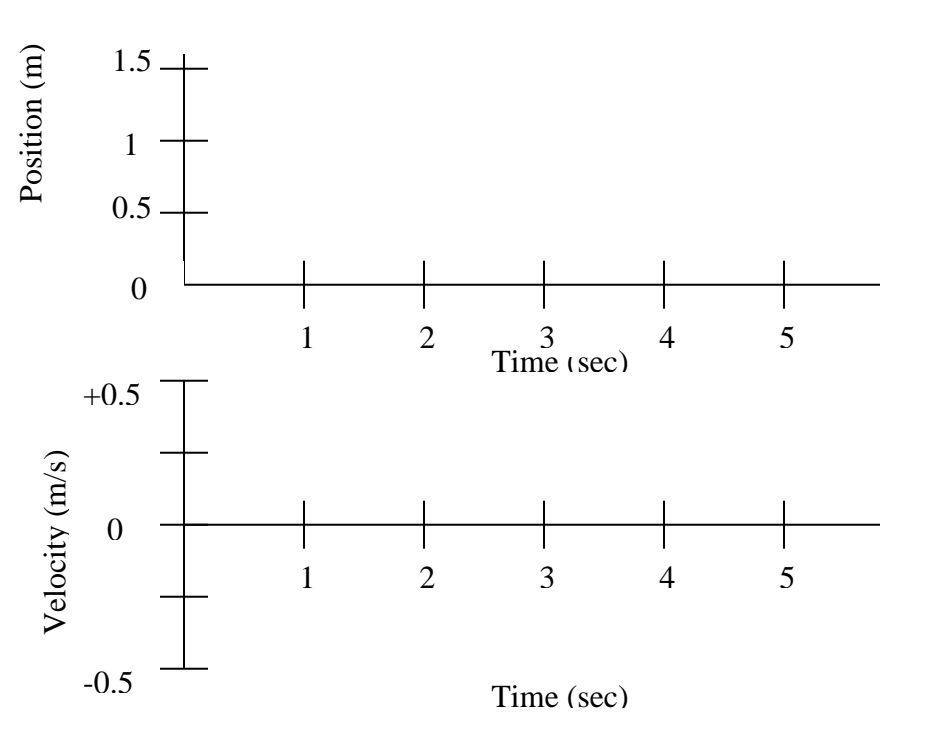

Connect the wireless Bluetooth cart to Datastudio software (as instructed in appendix). Be sure to disconnect the PASCO 550/750/850 USB cable and inert the wireless USB Dongle) before attempting to establish the SMART Cart connection. Make sure the track is level by seeing if the cart tends to roll more easily in one direction than the other. You may need to adjust the leveling foot on the bottom of the stop at the end of the track. When the track is level, place the cart near the sensor as shown below:

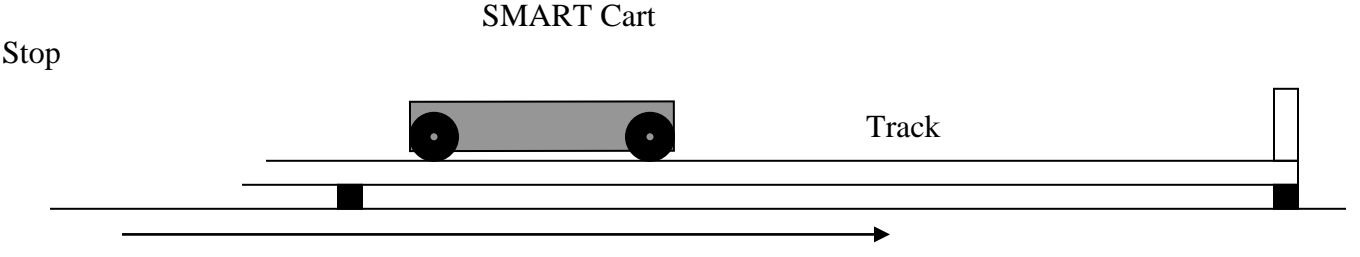

Positive x direction

Now, test your predictions. Select the "Position" and "Velocity" graph options. Push the cart, then quickly remove your hand, and click the Start button on the monitor. (Be sure that the cart is not too close to the motion sensor and that your hand is not between the cart and motion sensor when you click on the Start button.) If necessary, try again, until you get a reasonably constant velocity motion along nearly the full length of the track. Copy these results onto your graph on the previous page, using *solid lines*, then, answer the following questions:

- 1. Did your position-time and velocity-time graphs agree with your predictions? If not, discuss why with your lab partners and explain here:
- 2. What characterizes constant-velocity motion on a position-time graph?
- 3. What characterizes constant-velocity motion on a velocity-time graph?
- 4. What do these observations tell you about constant velocity?
- 5. Using precise, carefully chosen language, explain what "constant velocity" means.

#### **Activity 2: Acceleration of a Cart Moving at a Constant Velocity**

Using a *dashed line* on the graph below, sketch your prediction for the acceleration of the cart you just observed moving at constant velocity away from the motion detector. Base your prediction on the definition of acceleration.

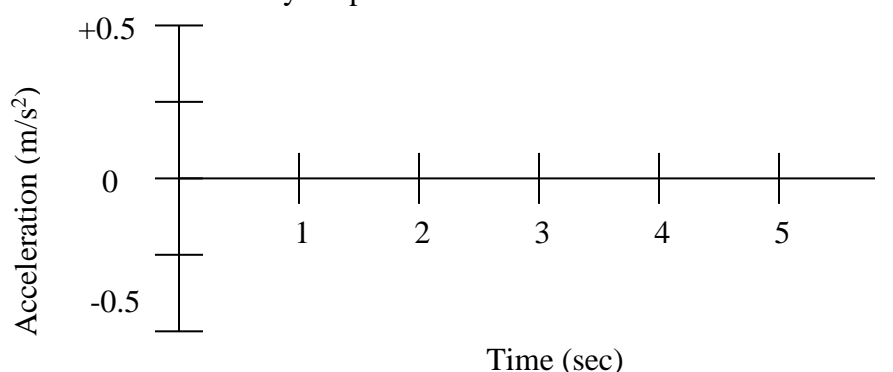

In addition to the position-time and velocity-time graphs, display the accelerationtime graph for the previously obtained constant-velocity data. Using a *solid line*, draw and label the displayed acceleration graph on the same axes (preceding page) on which you made your prediction.

To calculate the average acceleration of the cart during some time interval, you must measure its velocity at the beginning and end of the time interval, subtract the initial velocity from the final velocity, and divide this difference (keeping the sign and units!) by the duration of the time interval (which is always positive). Using this method, calculate the average acceleration for at least three different time intervals. To obtain numerical data for velocity, click on Table (on the left of your screen) while viewing the velocity graph. Use only data from the part of the table that corresponds to the nearly constant-velocity motion. (Alternatively, velocity and time data may be estimated visually from your velocity-time graph.) Plot these data points on the preceding acceleration-time graph at the midpoint of each corresponding time interval *using X's*.

Now, answer the following questions:

- 1. Does your acceleration-time graph (solid line) agree with your prediction (dashed line)?
- 2. Does your acceleration-time graph agree reasonably well with your calculated acceleration values? If not, explain why there are differences.
- 3. What value must the acceleration be for an object moving with a truly constant velocity? How do you know?

The idealized motion diagram below shows successive positions of a cart at equal time intervals. The positions are also equally spaced. At each indicated time, use a ruler to draw a vector (i.e. arrow) above the cart that might represent the velocity of the cart as it moves away from the motion sensor. Assume the cart is already moving at time *t1*.

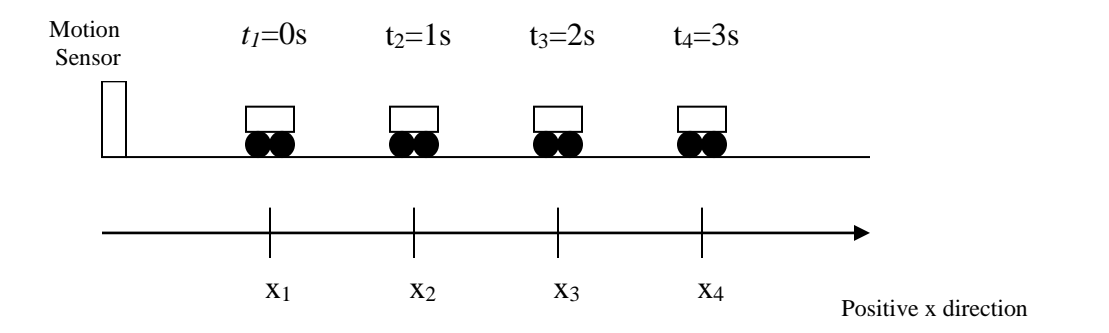

To find the average acceleration vector during a time interval, you must find the vector representing the *change in velocity* and divide this vector by the time interval. By

definition, the vector representing the change in velocity is the vector that would have to be added to the initial velocity to result in the final velocity. In the following space, *state the magnitude of the change-in-velocity vector between times t<sup>3</sup> and t4, and explain how you determined that value (use drawings if helpful):*

Now, answer the following:

- 1. From this change-in-velocity vector (above), what value would you calculate for the acceleration? Explain.
- 2. Is this value in agreement with the acceleration graph obtained previously? Try to explain any differences.

## **CHECKPOINT: DISCUSS YOUR RESULTS FOR PART I WITH YOUR PARTNERS AND CHECK WITH YOUR INSTRUCTOR BEFORE PROCEDING.**

### **Part II**

In this portion of the lab, you will be asked to predict and observe the shapes of position-time, velocity-time and acceleration-time graphs for a cart moving down a smooth ramp with increasing velocity. You will be able to see how these three representations of the motion are related to each other when the cart is speeding up.

#### **Activity 1: Speeding Up**

Predict how the position-time, velocity-time, and acceleration-time graphs would look if the cart were to roll away from the sensor down a gently inclined ramp (as shown below) with increasing speed, starting from rest, 0.1 m from the sensor. Sketch and label your predictions on the graph on the next page, using *dashed lines.* 

Tilt the track by placing a wood block under one end, then place the motion sensor on the block by the elevated end. Set the cart on the track approximately 0.1 m (10 cm) in front of the motion sensor as shown below. *Be sure that the track is stable.*

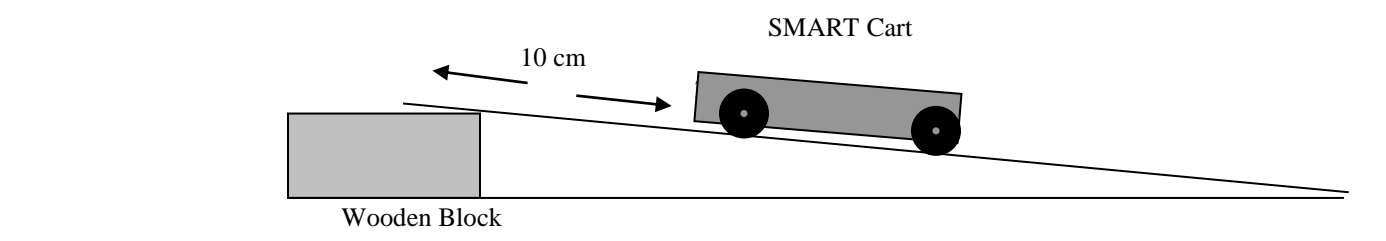

- *1.* Make sure that the sensor is oriented such that it detects the cart and measures its position (i.e. distance from the sensor) all the way to the end of the track.
- *2.* Hold the cart on the track, 0.1 m from the sensor. Start graphing data. When you hear the clicks of the motion sensor, release the cart from rest. *Stop taking data and stop the cart just before it goes off of the end of the track.*
- 3. Repeat, if necessary, until you get a nice set of graphs. You should display position-time, velocity-time, and acceleration-time graphs. Copy your results onto the following graphs using *solid lines*.

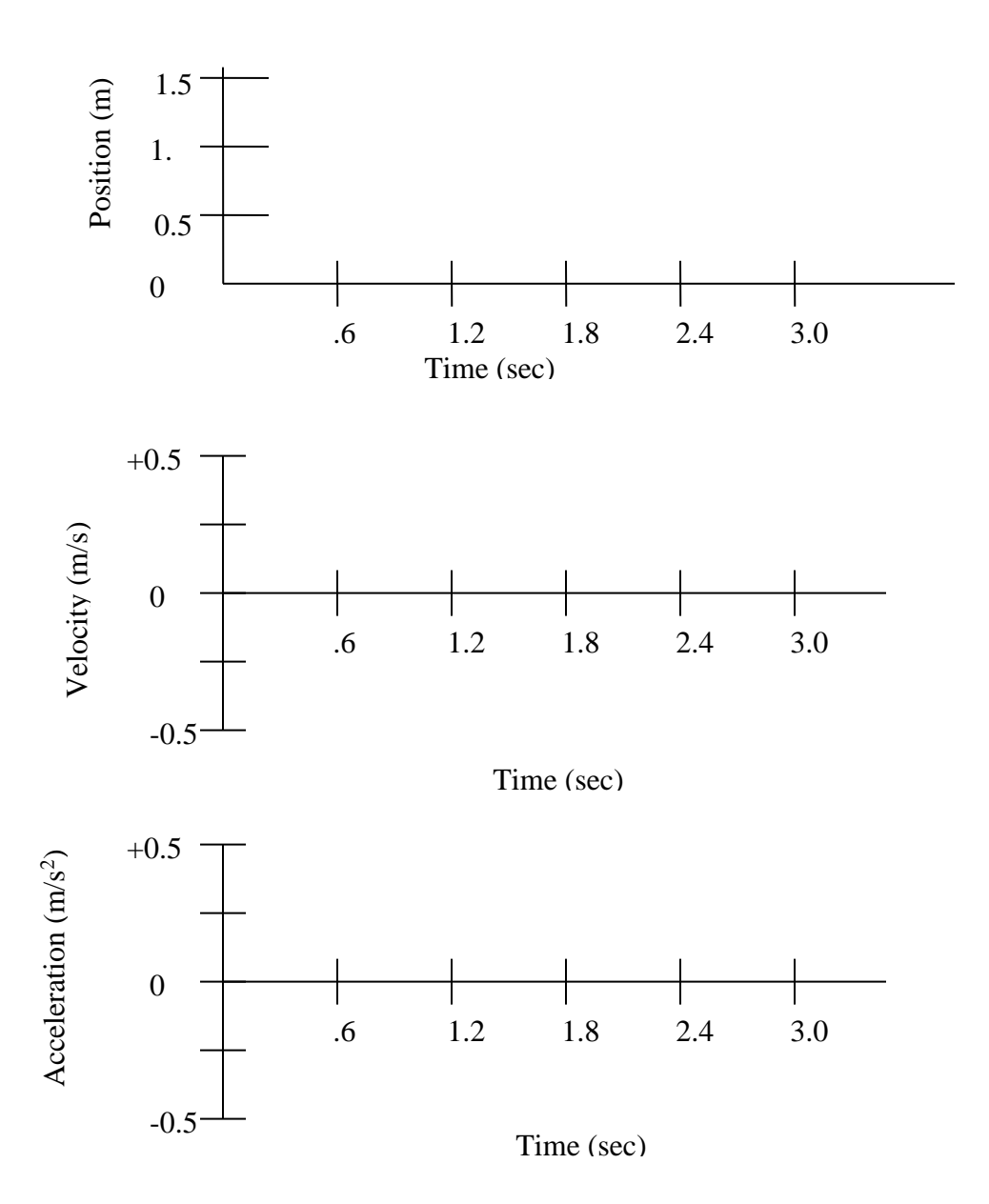

#### Questions:

- 1. How does your position graph differ (qualitatively) from the position graph for the steady (i.e. approximately constant-velocity) motion that you observed in Part I?
- 2. Why is the sign of the velocity on your graph positive? (i.e. What does it tell you about the motion?)
- *3.* What feature of your velocity graph signifies that the cart was *speeding up?*
- *4.* During the time that the cart is speeding up, is the acceleration positive or negative?
- *5.* How does speeding up while moving away from the detector result in this sign for the acceleration? (Remember that acceleration is the rate of change of velocity.)
- *6.* How does the velocity vary in time as the cart speeds up?
- *7.* Does it increase at a steady (constant) rate or in some other way?
- *8.* How does the *acceleration* vary in time as the cart speeds up?
- *9.* Is this what you would expect based on the velocity graph? Explain why or why not.
- 10. The diagram below shows the position of a cart at equal time intervals as it speeds up while moving away from the motion sensor. Assume that the cart is stationary at  $t_1$ . At each indicated time, sketch a vector above the cart that might represent the velocity of the cart at that time.

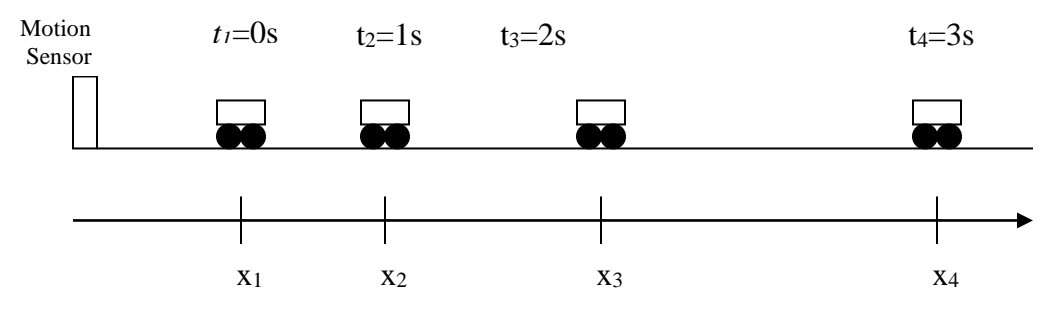

Positive x direction

- 11. Show below how you would find the vector representing the change in velocity between the times  $t_3 = 2s$  and  $t_4 = 3s$  in the diagram above. (Recall the definitions of "acceleration" and "change-in-velocity vector" given in Part 1, and that two vectors are added by adding the tail of one vector to the tip of the other.)
- 12. Based on the direction of this change-in-velocity vector and the direction of the positive x-axis, what is the sign of the acceleration?
- 13. Does this agree with your answer to Question 4? (If not, explain.)

#### **Activity 2: Velocity and Acceleration Data for a Cart that is Speeding Up**

In this activity, you will examine the motion of a cart on a ramp more quantitatively (i.e. Your analysis and results will consist of numbers with units.). You will determine the cart's acceleration from your velocity-time graph and compare it to the acceleration read from your acceleration-time graph.

Look back at the graphs obtained using DataStudio in Activity 1 (Speeding Up). Display a table of calculated numerical values for acceleration as described in Part I, Activity 2. Select 5 equally spaced values of the acceleration, and record them in the table below. (Alternatively, visually estimate 5 equally space values from the graph.) Use only data obtained after the cart was released and before the cart was stopped.

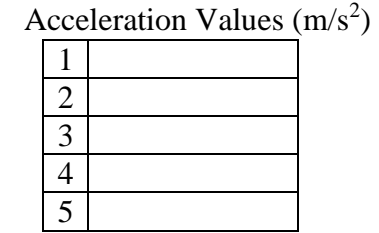

Average of above acceleration values:  $\mu/s^2$ 

The average acceleration during a particular time interval is defined as the average rate of change of velocity with respect to time—the change in velocity divided by the change in time. By definition, the rate of change of a quantity graphed with respect to time is also the slope of the curve. Thus, the (average) slope of an object's velocity-time graph is also its (average) acceleration.

Use the velocity graph data table to obtain the velocity and time coordinates at the beginning (Point 1) and end (Point 2) of the "speeding up" portion of your graph, and record them in the following table:

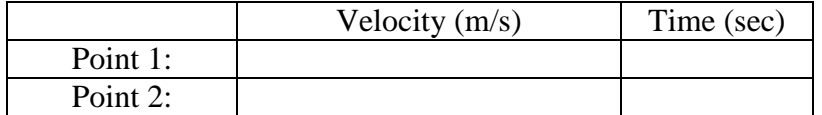

Calculate the change in velocity and the corresponding change in time (time interval) between points 1 and 2. Then, divide the change in velocity by the change in time. This is the average acceleration. Record your calculations in the following table:

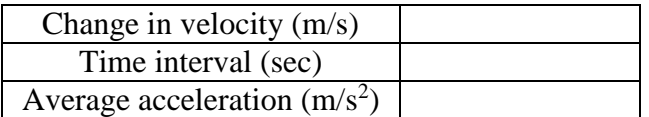

Questions:

- 1. Is the acceleration positive or negative? Should it be? (Explain)
- 2. Is this what you expected? (If not, explain why you expected otherwise, and discuss the matter with your lab partners.)
- 3. Does the average acceleration you just calculated agree with the average acceleration you found from the acceleration graph?

Did you expect them to agree?

How would you account for any differences?

## **Part III:**

In this portion of the lab, you will observe a cart moving up a ramp and slowing down. A car moving forward, being brought to rest as the brakes are applied is a common example of this type of motion. You will also observe the cart rolling back down the ramp and speeding up and compare these two segments of the motion.

#### **Acitvity 1: Slowing Down**

In this activity you will look at the position, velocity and acceleration graphs of the cart moving toward the motion sensor and slowing down, then moving away from the sensor and speeding up.

- 1. Use the same setup as in the previous portion of this lab, but with the cart initially positioned at the bottom of the ramp.
- 2. If you were to give the cart a short, gentle push toward the motion sensor it would slow down after the push, since it would be going uphill. Suppose you gave it just enough of a push to make it go up the ramp until it was 0.2 m from the motion

sensor before it started rolling back down. Using *dashed lines* on the following axes, sketch your predictions for the position-time, velocity-time and acceleration-time graphs corresponding to *the entire motion, from the time the cart is released until it rolls back down to the bottom of the ramp.* Label your prediction graphs in accordance with #3 (on the next page), but using lower case letters  $a - e$ .

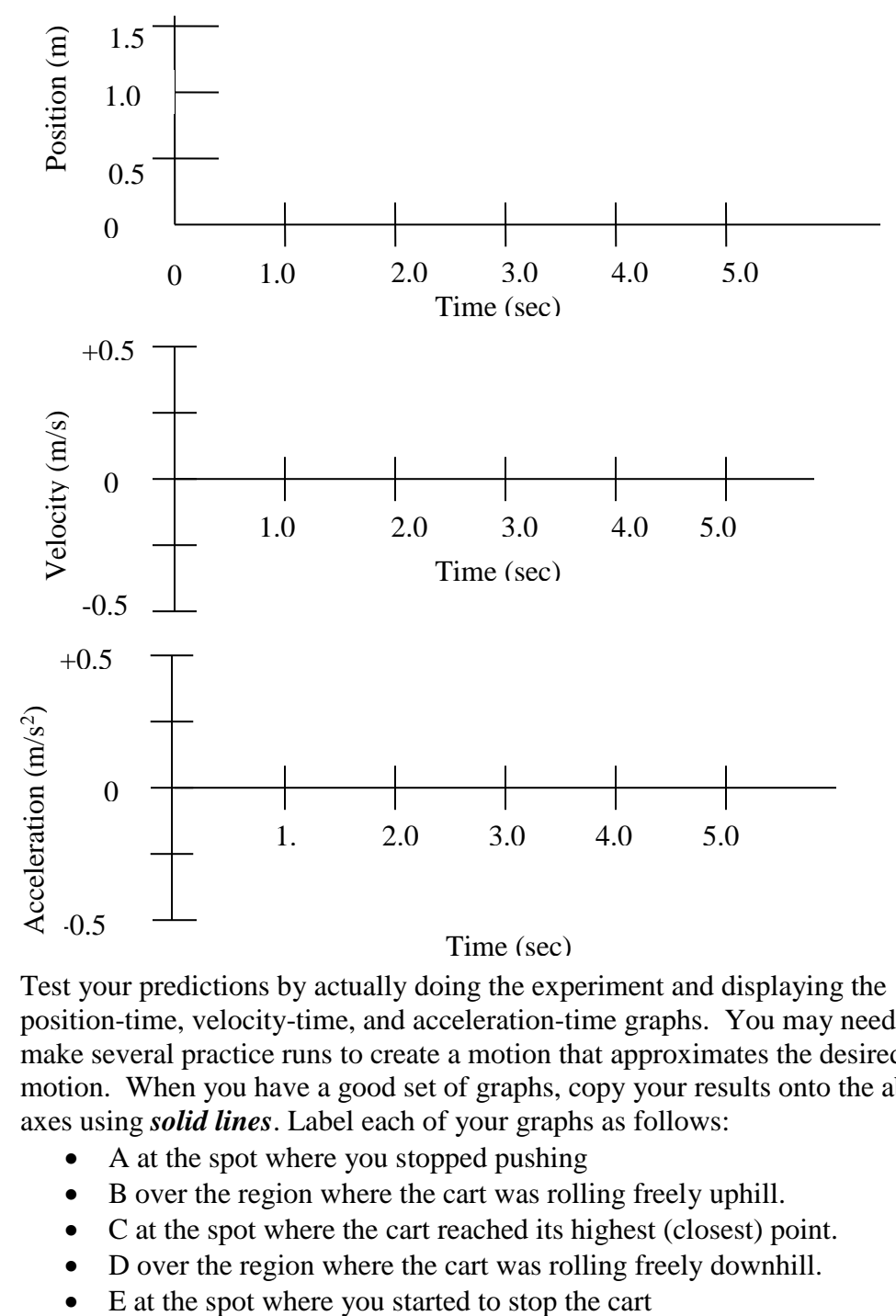

- *3.* Test your predictions by actually doing the experiment and displaying the position-time, velocity-time, and acceleration-time graphs. You may need to make several practice runs to create a motion that approximates the desired motion. When you have a good set of graphs, copy your results onto the above axes using *solid lines*. Label each of your graphs as follows:
	- A at the spot where you stopped pushing
	- B over the region where the cart was rolling freely uphill.
	- C at the spot where the cart reached its highest (closest) point.
	- D over the region where the cart was rolling freely downhill.
	-

#### Questions:

- 1. Did the shapes of your position, velocity and acceleration graphs agree, qualitatively, with your predictions? If not, explain how they differed?
- 2. Are the signs of position, velocity and acceleration (which indicate direction) what you predicted for each part of the motion? If not, explain how and why they differed?
- 3. Explain how slowing down while moving toward the detector results in the sign of the measured velocity? (Remember, velocity is defined as the rate of change of position with respect to time, and the change in time is always positive.)
- 4. Explain how slowing down while moving toward the detector results in the sign of the measured acceleration? (Remember, acceleration is defined as the rate of change of velocity with respect to time.)
- 5. Did the sign of the acceleration change when the cart started rolling back down the ramp? Explain why or why not.
- 6. The diagram below shows the positions of a cart at equal time intervals. At each indicated time, sketch a vector above the cart that might represent the velocity of the cart at that time while it is moving away from the motion sensor and slowing down. (Assume that the cart is moving at  $t_1$  and  $t_4$ .)

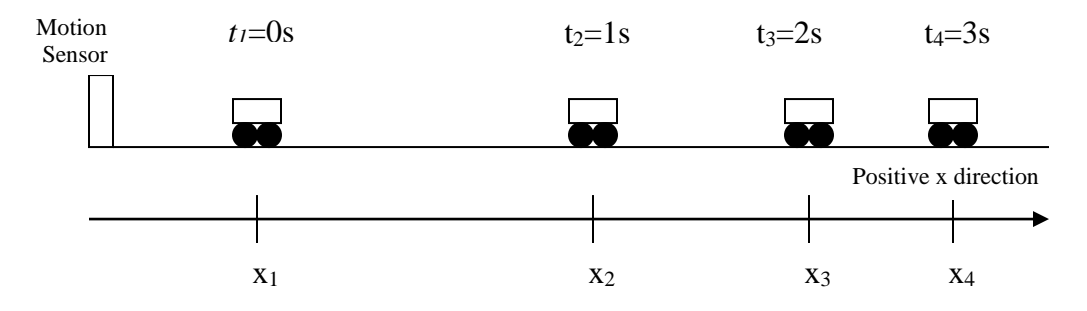

- 7. Show below how you would find the vector representing the change in velocity between the times 2 and 3 seconds in the diagram above. Remember that the change in velocity is the velocity you would have to add to the initial velocity (using the vector addition i.e.-superposition principle) to obtain the final velocity.
- 8. Based on the direction of this vector, what is the sign of the acceleration?

Which direction does the sign indicate for the acceleration (relative to the sensor)?

9. Is this consistent with your answer to Question 4?

(Note: In everyday language, when the direction of acceleration is opposite to the direction of the velocity, it is simply called "deceleration". There is no need for this term in a mathematical description of motion. The acceleration simply has the opposite sign of the velocity, whatever that may be.)

10. Based on your observations in this lab, state a general rule to predict the sign and, therefore, the direction of the acceleration, relative to the sign and direction of the velocity, if you know the object is speeding up or slowing down.

## **BE SURE TO REPLACE ALL EQUIPMENT TO THE LAB CART.**

This includes removing the wireless dongle, replacing the USB Cable for the 550/750/850 interface, removing and replacing cart accessories (hook/magnets/bumper), and finally plugging the SMART Cart into the charging station.

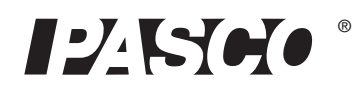

# Wireless Smart Cart

ME-1240 (Red) / ME-1241 (Blue)

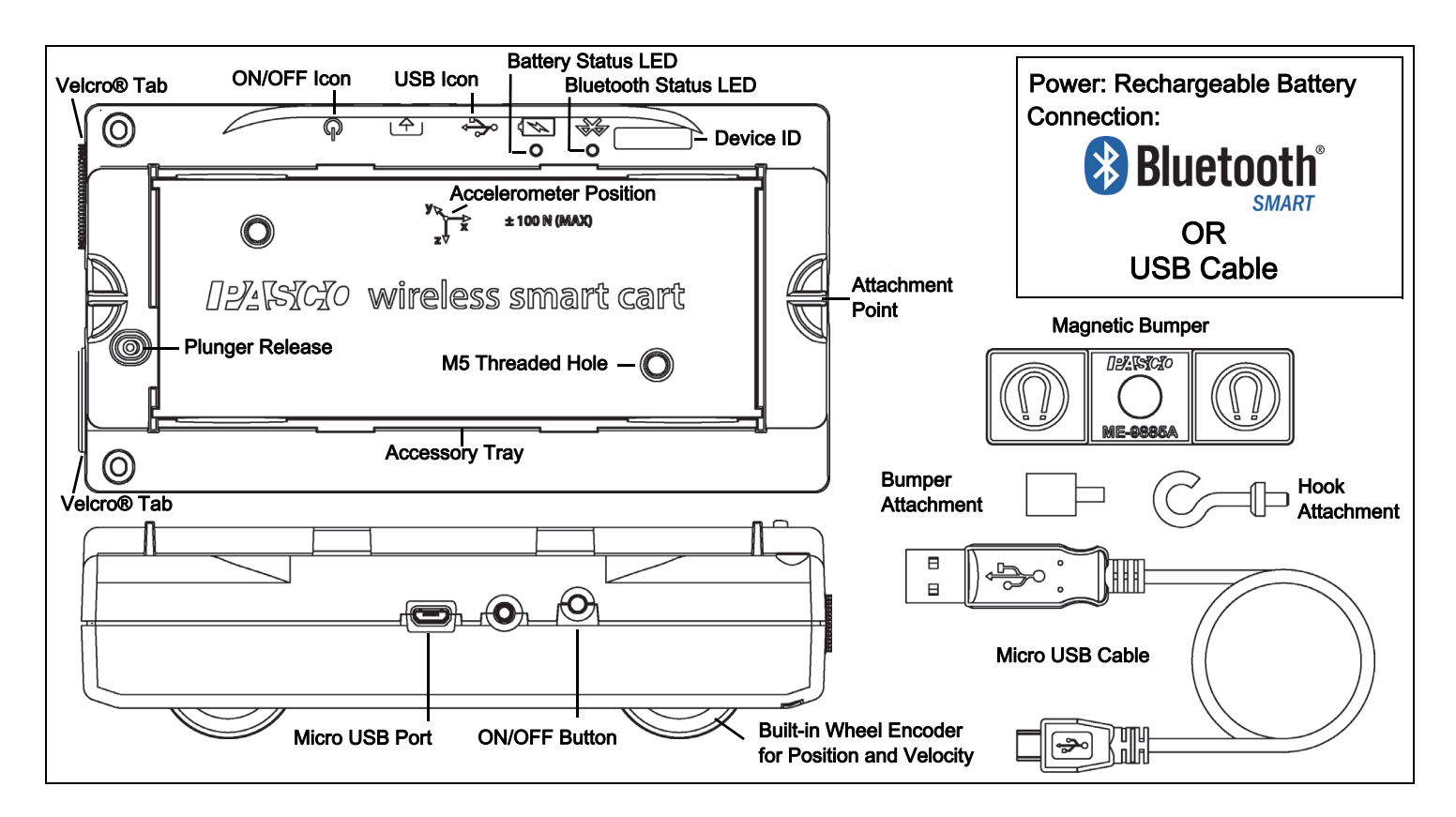

#### **Hardware**

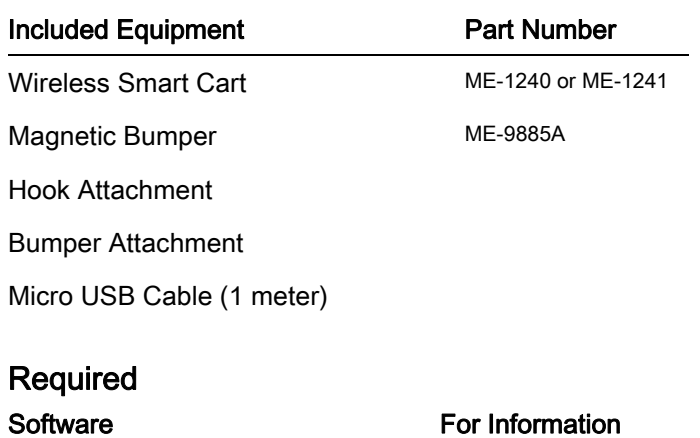

PASCO Data Collection Software www.pasco.com

See the PASCO Web page at

www.pasco.com/software

for help in selecting the right PASCO software and to check the latest versions.

## Introduction

The Wireless Smart Cart is a combination wireless and USB device that connects to a computer or tablet through Bluetooth® (version 4.2 or later), or to a computer or USB charger with a micro USB cable (included). The Smart Cart has a durable ABS body, a three-position plunger, and nearly frictionless wheels. It includes built-in sensors that measure force, position, velocity, and three degrees of freedom in acceleration. The Smart Cart also includes a gyroscope-type sensing element that can measure rotational motion. The Smart Cart can make its measurements on or off a dynamics track and transmit them wirelessly. For easy identification, the Smart Cart is available in red or blue.

The accessory tray on the top of the Smart Cart can hold any of the accessories designed for a PASCO cart. The Smart Cart dimensions are the same as other PASCO carts and can be used with any PASCO track. The Smart Cart can be stacked with any PASCO cart and its mass is approximately 0.250 kilograms (about 250 grams). It has attachment points on the top and bottom of both ends, and Velcro® tabs for inelastic collisions on one end. The Magnetic Bumper, Bumper Attachment, and Hook Attachment fit into the threaded hole in the end of the Smart Cart opposite to the tabs.

The built-in sensors measure force in the range between -100 newtons (N) and +100 N, acceleration in the range between -16g and +16g (g =  $\pm$ 9.8 m/s<sup>2</sup>), and angular rotation rate up to ±245 degrees per second (dps). It measures force as a push or pull along its X axis and measures acceleration in three dimensions (X, Y, and Z). The PASCO Data Collection Software can also show the resultant acceleration. The encoder wheels on the Smart Cart measure motion to a maximum of 3.0 meters per second with a resolution of 0.2 millimeters (mm). The positive direction of motion is the same as the X-axis in the graphic that represents the acceleration sensor's position

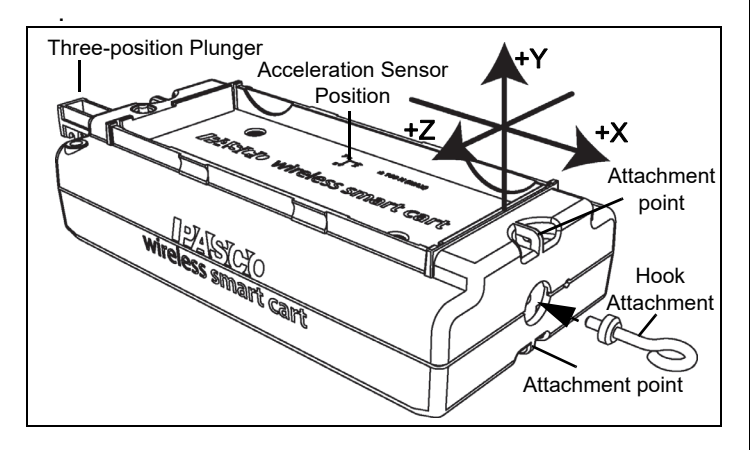

The Smart Cart is designed to optimize the battery usage time. Since each Smart Cart has a unique Device ID number, more than one can be connected to a computer or tablet at the same time.

> The Smart Cart is designed by PASCO in California and assembled in China.

## Data Collection Software

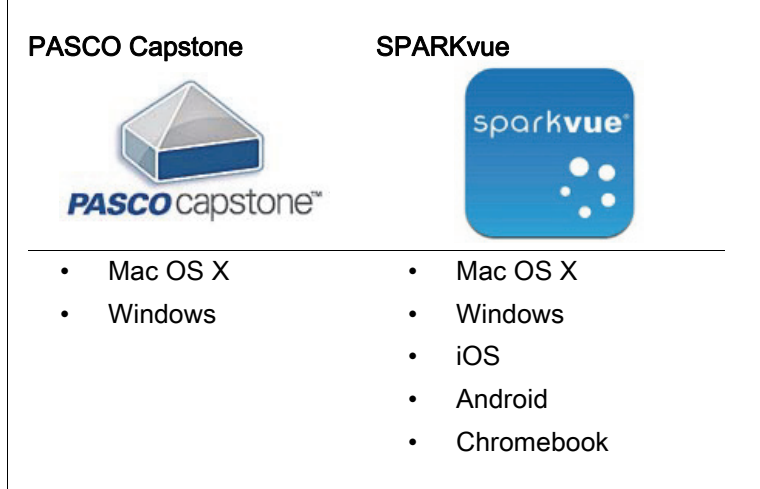

See the PASCO Web page at

#### www.pasco.com/software

for help in selecting the right PASCO software and to check the latest versions.

## Software Help

See the SPARKvue Help or PASCO Capstone Help for information about collecting, displaying, and analyzing data.

- In SPARKvue, select the HELP button  $(2)$  in any screen including the Home Screen.
- In PASCO Capstone, select PASCO Capstone Help from the Help menu, or press F1.

## **Bluetooth** Compatibility

Check the PASCO Web page at

#### www.pasco.com/wireless

for the latest information on Bluetooth SMART compatibility.

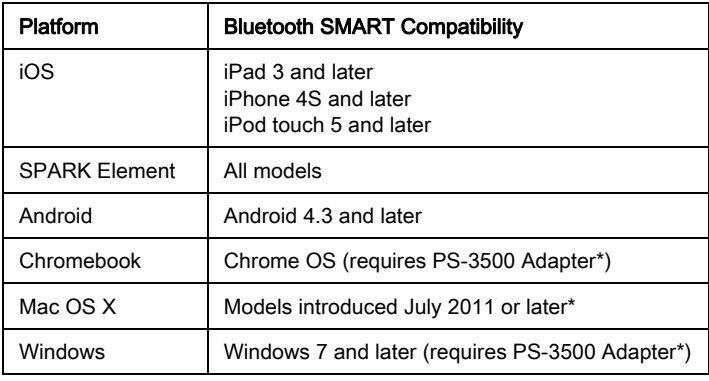

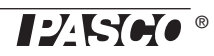

+See Appendix A for more information about the PS-3500 Adapter and Mac OS X models.

## Initial Step: Charge the Battery

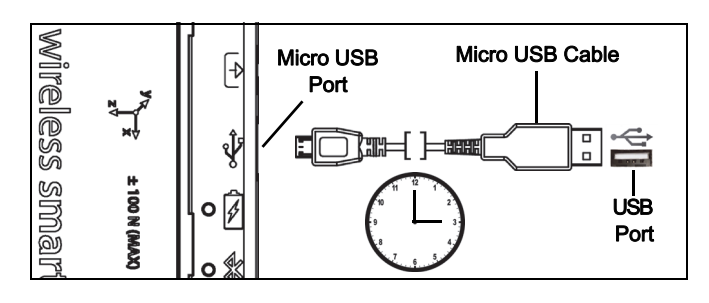

• Connect the Cable: Use the Micro USB Cable to connect the micro USB port on the Wireless Smart Cart to a USB port or USB charger such as the PASCO PS-3501 USB Charging Station. Charging begins automatically. The charger circuit inside the Smart Cart turns itself off when the unit is fully charged. The battery status LED will shine yellow as the battery is charging, and will shine green when the battery is charged. The battery is partially charged at the factory. Initial charging time may be three hours or longer depending on the power source and the condition of the battery.

## ON/OFF Information

To turn the Smart Cart on, press and hold the ON button for a moment until a status LED starts blinking. To turn the Smart Cart off, press and hold the ON button for a moment until the status LEDs stop blinking. The Wireless Smart Cart puts itself to sleep after several minutes of inactivity if not connected and a much longer time of inactivity if connected.

## LED Information

The Bluetooth and the Battery Status LEDs operate as follows depending on the type of connection:

#### For a wireless Bluetooth connection:

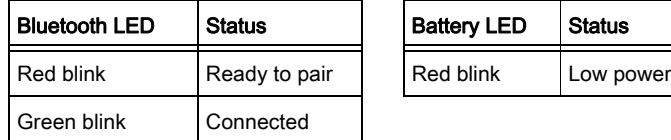

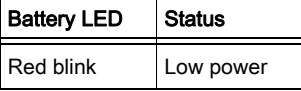

#### For a micro USB cable connection to a USB port.

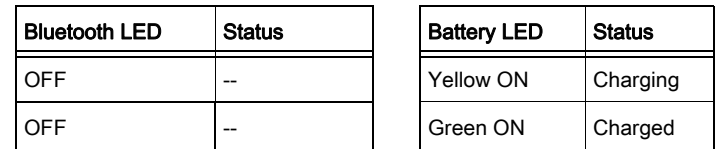

#### For a micro USB cable connection to a USB charger.

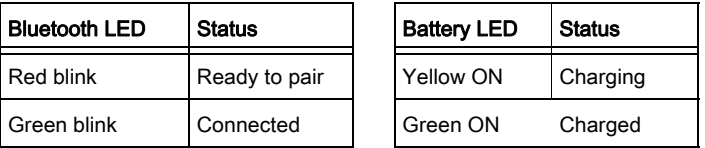

Check the PASCO Web page at:

#### www.pasco.com/software

for help in selecting the right software and to check the latest software version.

## Set Up the Software

## **SPARKvue**

See the SPARKvue Help for information about setting up the software:

In SPARKvue, select the HELP button  $\begin{pmatrix} 2 \\ 1 \end{pmatrix}$  in any screen, such as the Home Screen.

#### Connecting the Wireless Smart Cart to a Tablet or a Computer via Bluetooth

For SPARKvue, select the Bluetooth icon  $(8)$  to open the Wireless Devices list. In the Wireless Devices list, the devices are ordered by proximity to the tablet or computer. Select the Smart Cart that matches the XXX-XXX number found on the Smart Cart. Select Done. A list of measurements appears under the Smart Cart in the Home Screen.

#### Connecting the Wireless Smart Cart to a Computer with the Micro USB Cable

• Connect the micro end of the included Micro USB Cable into the micro USB port on the end of the Smart Cart. Connect the other end of the Micro USB Cable to a USB port on the computer, or into a powered USB hub connected to the computer.

## Zero (Tare) the Smart Cart

At the beginning of an experiment, the measurement from the built-in force and acceleration sensors may not be zero when the force or acceleration is actually zero. This is a normal behavior that is corrected when you zero (or tare) the sensor using the PASCO Data Collection Software. See Appendix B for information about setting the built-in sensors to zero.

#### Collect Data

- In the SPARKvue Home Screen, select a measurement from the list under the sensor's name. A graph of the measurement versus time opens.
- In SPARKvue, select the **Start** button  $($   $)$  to begin collecting data.

## PASCO Capstone

See the PASCO Capstone Help for information about setting up the software:

In PASCO Capstone, select PASCO Capstone Help from the Help menu, or press F1.

#### Connecting the Wireless Smart Cart to a Tablet or a Computer via Bluetooth

For PASCO Capstone, select Hardware Setup in the Tools palette. The devices in the list are ordered by proximity to the tablet or computer. Select the Smart Cart with the address that matches the XXX-XXX Device ID number on the Smart Cart.

#### Connecting the Wireless Smart Cart to a Computer with the Micro USB Cable

• Connect the micro end of the included Micro USB Cable into the micro USB port on the side of the Smart Cart. Connect the other end of the Micro USB Cable to a USB port on the computer, or into a powered USB hub connected to the computer.

#### Zero (Tare) the Force Sensor

At the beginning of an experiment, the measurement from the built-in force and acceleration sensors may not be zero when the force or acceleration is actually zero. This is a normal behavior that is corrected when you zero (or tare) the sensor using the PASCO Data Collection Software. See Appendix B for information about how to set the built-in sensors to zero.

#### Collect Data

- In PASCO Capstone, select a display in the main window or from the **Display** palette. In the display, use the <Select Measurement> menu to pick a measurement to be shown.
- Select Record to begin collecting data.

## Troubleshooting the Wireless Smart Cart

- If the Wireless Smart Cart loses Bluetooth connection and will not reconnect, try cycling the ON button. Press and briefly *hold* the button until the status LEDs blink in sequence, and then release the button. Start the Smart Cart in the usual way.
- If the Smart Cart stops communicating with the computer software or tablet application, try restarting the software or application. If the problem remains, press and hold the ON button for 10 seconds and then release. Start the Smart Cart in the usual way.
- Turn Bluetooth off and then turn it back on. Retry.

## Set Up the Hardware

## Connecting Bumper and Hook Attachments

Screw the bumper or hook attachment into the threaded hole on the front end of the Smart Cart as shown.

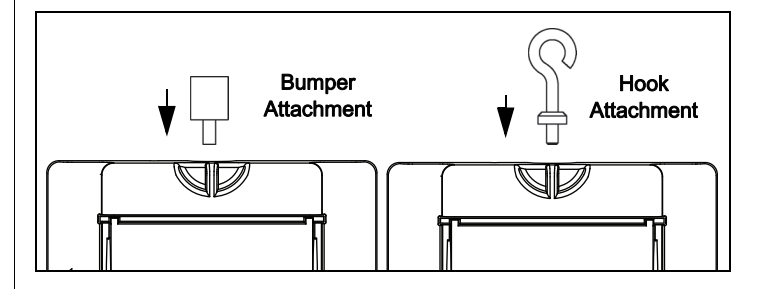

The Magnetic Bumper has a metal post that fits in the small hole to the side of the threaded hole in the front end of the Smart Cart. The post ensures that the Magnetic Bumper is mounted in the correct orientation.

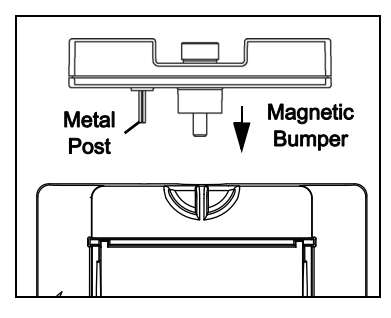

## Direction of Acceleration Sensitivity

The acceleration sensing unit inside the Smart Cart is oriented so that the lines of greatest sensitivity follow the three X-Y-Z arrows indicating the direction of acceleration.

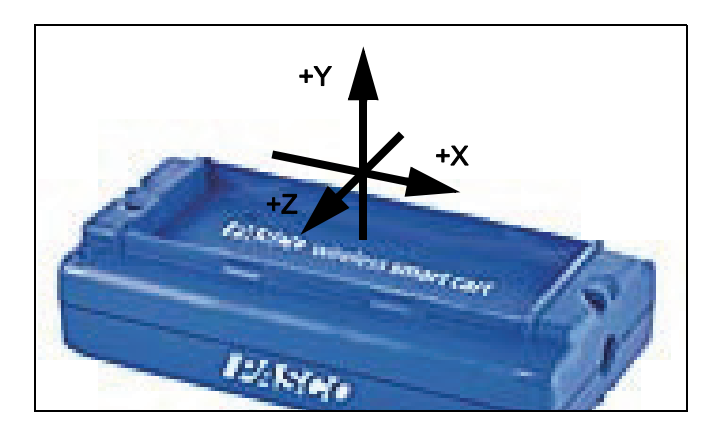

In this orientation, the X-axis direction is 'along' the long axis of the Smart Cart, the Y-axis direction is 'perpendicular' relative to the top of the Smart Cart. The Z-axis direction is 'perpendicular' to the long axis of the Smart Cart and parallel relative to the top of the cart.

## Test the Smart Cart's Output Using Earth's Gravity

Start the PASCO Data Collection Software. If the Smart Cart is held so that the X-axis on the top of the Smart Cart is vertical and pointing upward, the Acceleration X-axis reading is +1.0 g. If the Smart Cart is turned so the X-axis is vertical but pointing downward, the Acceleration X-axis reading is -1.0 g (where "g" represents the acceleration due to gravity).

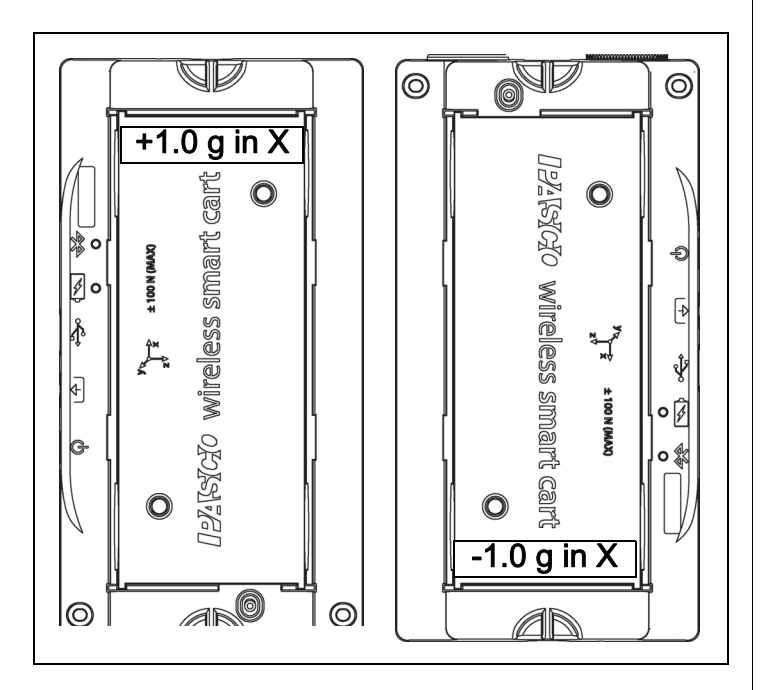

If the Smart Cart is held so that the accessory tray is on top and horizontal, the Acceleration Y-axis reading is 1.0 g. If the Smart Cart is turned so that the accessory tray is horizontal and on the bottom, the Acceleration Y-Axis reading is -1.0 g.

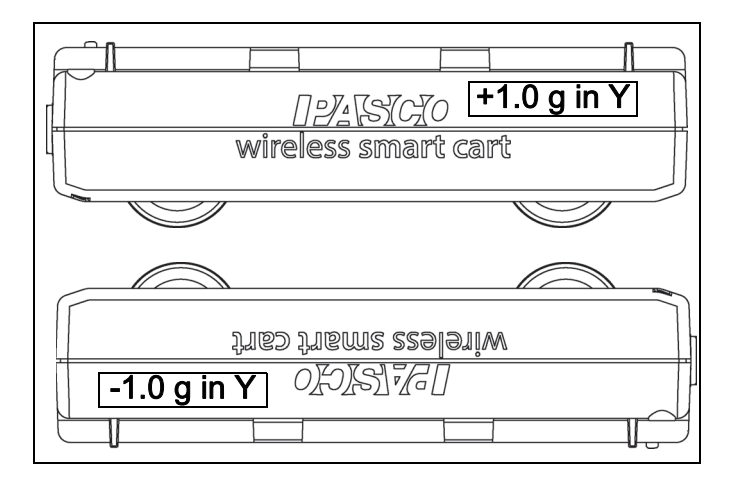

If the Smart Cart is placed so its side so that the Z-axis on the top of the cart is pointing upward, the Acceleration Z-axis reading is 1.0 g. If the Smart Cart is placed on its other side so the Z-axis is pointing downward, the Acceleration Z-axis reading is -1.0 g.

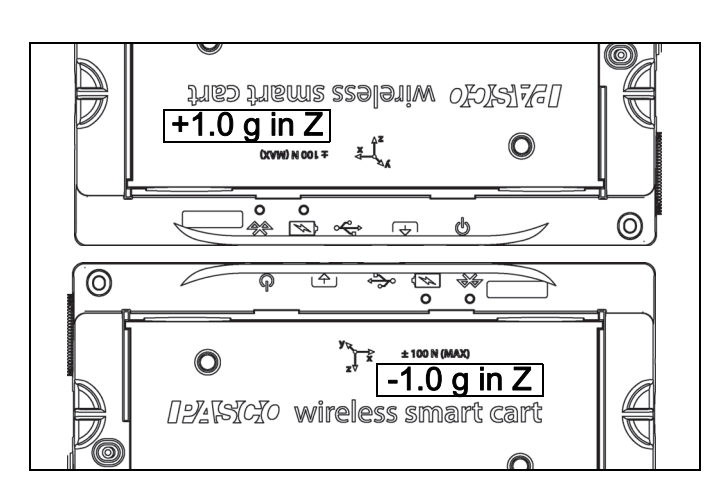

## Smart Cart Accessories

For help in deciding on accessories for the Smart Cart, go to

#### www.pasco.com/products

and select Carts and Tracks under Product Families.

#### Accessories Include:

- Fan Accessory
- Ballistic Cart Accessory
- PAScar Cart Masses
- Compact Cart Mass
- IDS Spring Kit
- Dynamics Track End Stop (2 pack)
- Dynamics Track Feet (pair)
- Discover Collision Bracket
- Mechanical Oscillator/Driver
- **PAStrack**
- Curved PAStrack
- PAStrack Inclined Plane Accessory
- Classic Dynamics Tracks (1.2 and 2.2 m)

## **Systems**

- Smart Cart Dynamics System 1.2 m
- Smart Cart Dynamics System 2.2 m

## Mounting the Fan Accessory on the Smart Cart

• Snap the sides of the Fan Accessory over the rails on the accessory tray of the Smart Cart.

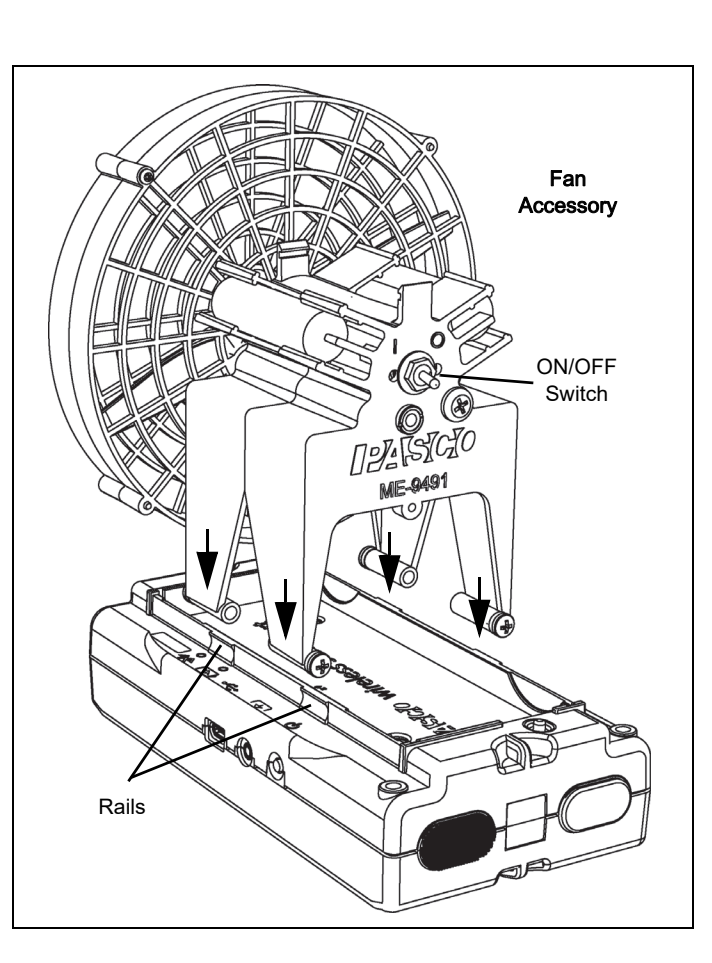

## About the Battery

The Smart Cart's battery is partially charged at the factory. If the battery status LED blinks red, use the micro USB cable to connect the sensor to a USB port or a USB charger.

## Battery Usage

Battery life is very important to making the product simple and always ready to use, so all of the PASCO wireless products are designed for long battery life. For example, the Smart Cart turns itself off after a few minutes of inactivity to conserve battery life.

The battery life between charges for the Smart Cart varies depending on the sampling rate. The battery life ranges between eleven hours for high sample rates to more than 70 hours for low sample rates.

In typical classroom/lab use, this would translate to a battery life between charges ranging from one to four weeks or more, because full-day continuous sampling would be unusual. Even in the most extreme case with a high sample rate, the Smart Cart battery would support a full day of use before needing to recharge.

#### Maximizing Battery Life

One of the factors that affects battery life is the storage temperature. Therefore, avoid storing the Smart Cart in very cold or very hot environments.

#### **Troubleshooting**

If the Battery Status LED blinks red, use the micro USB cable to connect the Smart Cart to a USB port or a USB charger.

If the Smart Cart battery will not charge, it may need to be replaced. Contact Technical Support for information about battery replacement.

## Suggested Experiments

Practically any experiment that has a force, acceleration, linear motion, or rotational motion measurement can be done with the ME-1240 or ME-1241 Smart Cart. See the PASCO Web site at

www.pasco.com/products/lab-manuals

for more information about experiments.

## Calibrating the Sensors

The Smart Cart is factory calibrated. Further calibration is not necessary, especially if you are measuring a change in force, acceleration, or motion rather than absolute values. However, it is possible to calibrate the sensors. For detailed information, see Appendix C.

## **Specifications**

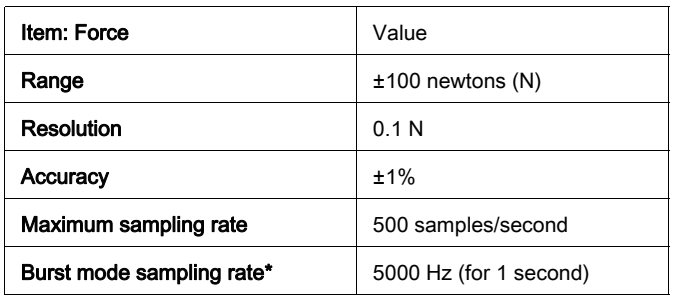

\*During burst mode, other sensors will be turned off.

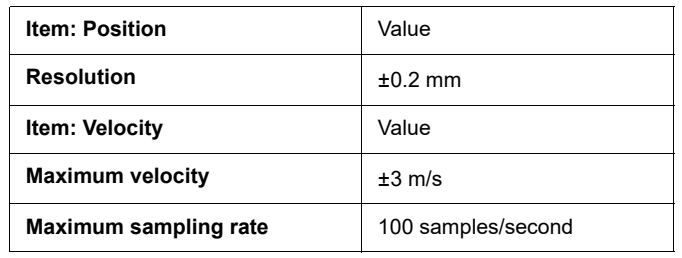

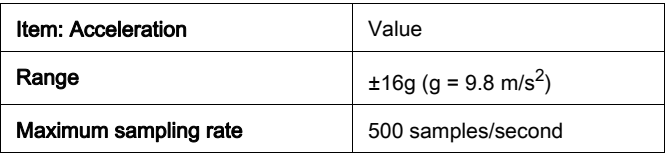

## Bluetooth distance

30 m (unobstructed)

## Technical Support

For assistance with any PASCO product, contact PASCO at:

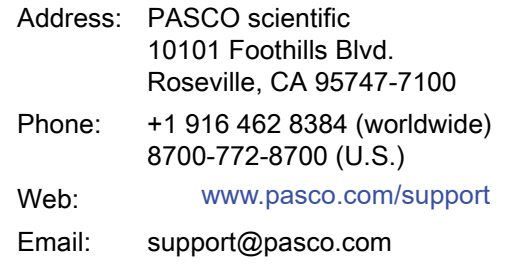

The Reference Guide will be updated periodically. For the latest revision of this Reference Guide, visit the PASCO Web site at

#### www.pasco.com/manuals

and enter the product number, PS-3202, in the text window.

## Replacement Parts

For information about replacement parts, contact Technical Support:

USB Cable, Micro-to-USB A Hook Attachment Bumper Attachment Magnetic Bumper (ME-9885A)

#### Limited Warranty

For a description of the product warranty, see the PASCO catalog. For more information visit www.pasco.com/legal

#### Copyright

This PASCO scientific Reference Guide is copyrighted with all rights reserved. Permission is granted to non-profit educational institutions for reproduction of any part of this manual, providing the reproductions are used only in their laboratories and classrooms, and are not sold for profit. Reproduction under any other circumstances, without the written consent of PASCO scientific, is prohibited. V: 4/16.

#### **Trademarks**

PASCO, PASCO scientific, PASCO Capstone, PASPORT, and SPARKvue are trademarks or registered trademarks of PASCO scientific, in the United States and/or in other countries. All other brands, products,

or service names are or may be trademarks or service marks of, and are used to identify, products or services of their respective owners. For more information visit www.pasco.com/legal.

#### FCC Statement

This Class A digital device complies with part 15 of the FCC Rules. Operation is subject to the following two conditions: (1) This device may not cause harmful interference, and (2) this device must accept any interference received, including interference that may cause undesired operation.

#### CE Statement

This device has been tested and found to comply with the essential requirements and other relevant provisions of the applicable EU Directives.

#### Product End of Life Disposal Instructions:

This electronic product is subject to disposal and recycling regulations that vary by country and region. It is your responsibility to recycle your electronic equipment per your local environmental laws and regulations to ensure that it will be recycled in a manner that protects human health and the environment. To find out where you can drop off your waste equipment for recycling, please contact your local waste recycle/disposal service, or the place where you purchased the product.

The European Union WEEE (Waste Electronic and Electrical Equipment) symbol (to the right) and on the product or its packaging indicates that this product must not be disposed of in a standard waste container.

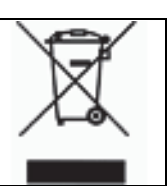

#### Battery Disposal Instructions:

Batteries contain chemicals that, if released, may affect the environment and human health. Batteries should be collected separately for recycling, and recycled at a local hazardous material disposal location adhering to your country and local government regulations. To find out where you can drop off your waste battery for recycling, please contact your local waste disposal service, or the product representative.

The Lithium Polymer (Li-Poly) rechargeable battery used in this product is marked with the International symbols to indicate the need for the separate collection and recycling of batteries.

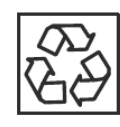

Li-Poly

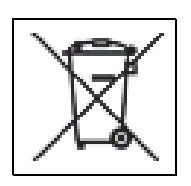

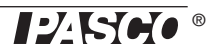

## Appendix A:  $\&$  Bluetooth Compatibility

Check the PASCO Web page at

#### www.pasco.com/wireless

for the latest information on Bluetooth SMART compatibility.

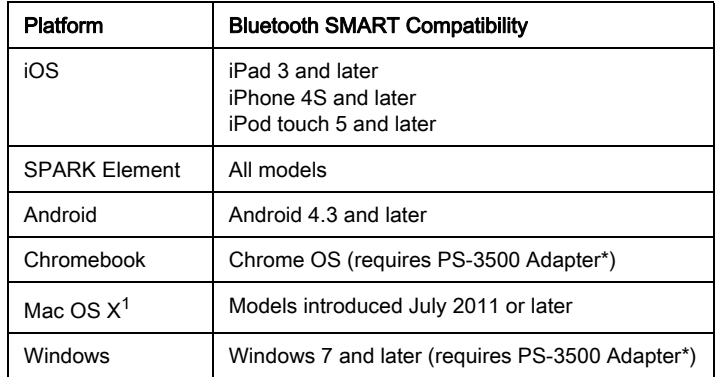

\*The PS-3500 USB Bluetooth 4.0 Adapter, when connected to a USB port, allows up to three Bluetooth SMART devices, such as this PASCO wireless device, to connect to Windows computers, Chromebooks, and older Macintosh computers.

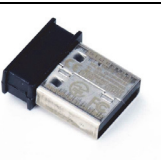

PS-3500 USB Bluetooth 4.0 Adapter

Note: The PS-3500 USB Bluetooth 4,0

Adapter is the only adapter we can currently recommend. Many other Bluetooth 4.0 adapters are available but this adapter has a specific design that enables in-app pairing of Bluetooth SMART sensors.

 $1$ To check the Mac computer's Bluetooth compatibility, do the following:

- Click the  $\bullet$  (Apple) Menu.
- Select About This Mac
- Click the More Info... button.
- Click the *System Report...* button.
- Select *Bluetooth* from the sidebar on the left, underneath Hardware.
- Scan down the list of information until you find "LMP Version".
- If your Mac is equipped with Bluetooth SMART, the LMP Version will show 0x6. (Anything lower than 0x6 means an older version of Bluetooth. Your device will need the PS-3500 USB Bluetooth 4.0 Adapter.)

 $1$ The Mac Mini and MacBook Air were updated with Bluetooth SMART support in 2011. The MacBook Pro was updated in 2012. The Mac Pro that debuted in December 2013 has Bluetooth SMART support.

Exception: Please contact PASCO Technical Support for further instructions before you upgrade to El Capitan (Mac OS X 10.11.x), if you have a Macintosh with LMP version "0x4" that requires the PS-3500 USB Bluetooth 4.0 Adapter.

### What is Bluetooth SMART<sup>®</sup>?

Bluetooth SMART (also known as Bluetooth Low Energy or Version 4.0 of the Bluetooth specification) is the latest protocol of the proprietary open wireless technology standard created by telecoms vendor Ericsson in 1994. It is the power- and application-friendly version of Bluetooth that was built for the Internet of Things (IoT).

## Appendix B: Zero (tare) the Sensors

## Zero (Tare) the Smart Cart

At the beginning of an experiment, the measurement from the built-in force and acceleration sensors may not be zero when the force or acceleration is actually zero. This is a normal behavior that is corrected when you zero (or tare) the sensor using the PASCO Data Collection Software.

See the SPARKvue Help for up-to-date information about zeroing the Smart Cart:

In SPARKvue, select the HELP button  $(2)$  in any screen, such as the Home Screen.

In SPARKvue, the process for setting the Wireless Smart Cart to zero starts in the Home Screen  $(\triangle)$ .

- 1. To zero the force sensor, start by selecting Force in the Home Screen to open a Graph display of Force versus Time.
- 2. In the Graph display, select the Experiment Tools  $(\times)$  icon to open the Experiment Tools window.
- 3. In the Experiment Tools window, select Configure Sensor in the menu to open the Sensor Configuration window.
- 4. In the Sensor Configuration window, select the Edit Sensor Properties button to open the Edit Sensor Properties menu.
- 5. The Edit Sensor Properties menu shows two choices:
- **Smart Cart Force Sensor**
- **Smart Cart Acceleration Sensor**.
- 6. Select the Smart Cart Force Sensor choice from the menu to open the Edit Sensor Properties window.
- 7. The Edit Sensor Properties window offers two choices under Tare Sensor:
- **Zero Sensor Automatically On Start**:
- **Zero Sensor Now**
- 8. In the Edit Sensor Properties window, select Zero Sensor Automatically On Start if you want the sensor to be set to zero every time that data collection begins. Select Zero Sensor Now to set the sensor to zero manually.
- 9. Select OK at the bottom of the window to return to the Graph display.

To zero the acceleration for the Acceleration Sensor, return to the **Home Screen**  $\left(\left(\bigwedge\right)$ . (NOTE: There may be a message about saving your data.)

- 1. To zero the Smart Cart Acceleration Sensor, start by selecting any of the choices for acceleration in the Home Screen to open a Graph display of Acceleration versus Time.
- 2. In the Graph display, select the Experiment Tools  $(\sqrt{\ } )$  icon to open the Experiment Tools window.
- 3. Follow the same procedure that you used for setting the force measurement to zero.

See the PASCO Capstone Help for up-to-date information about zeroing the Smart Cart:

In PASCO Capstone, select PASCO Capstone Help from the Help menu, or press F1.

In PASCO Capstone, there are options for setting the Wireless Force Sensor to zero.

One option is to use the Zero button:

1. Select Smart Cart Force Sensor from the Common Rate menu and then click the Zero button. This will set the sensor reading to zero.

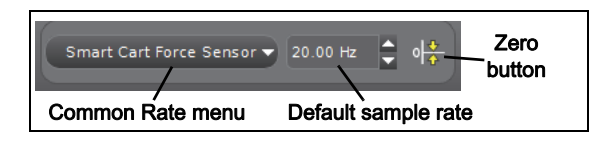

2. Repeat the process to zero the Smart Cart Acceleration Sensor if needed.

Another option is to select a choice in the sensor's Properties palette:

1. Click Hardware Setup in the Tools palette to open the Hardware Setup window.

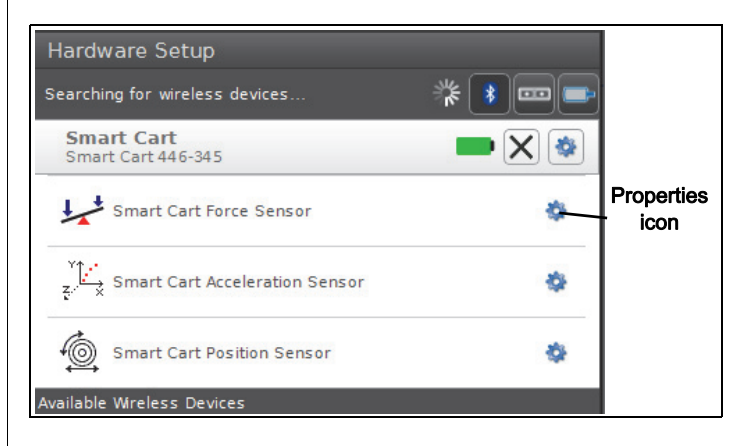

- 2. Click the Properties icon for the Smart Cart Force Sensor to open the Properties window.
- 3. In the Properties window, select one of the three choices and then click OK at the bottom to close the window.

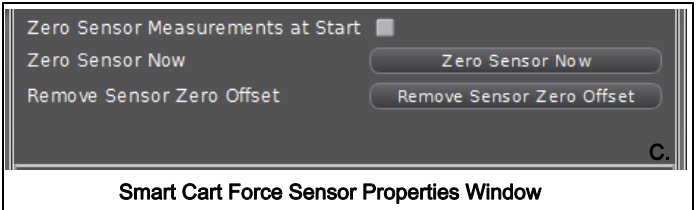

- Zero Sensor Measurements at Start Zero the Wireless Force Sensor at the start of data collection.
- Zero Sensor Now Works the same as the Zero button.
- Remove Sensor Zero Offset Undo. Return the Wireless Force Sensor to its previous state.
- 4. Repeat the process for the Smart Cart Acceleration Sensor if needed.

## Appendix C: Calibration

The Smart Cart is factory calibrated, so calibration is not necessary, especially if you are measuring a change in force rather than absolute force values. However, it is **Zero possible to calibrate the sensor.** 

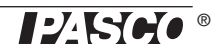

## Prepare for Calibration

Calibration will need a 1 kilogram mass, the hook attachment, string, and a horizontally mounted support rod to hold the Smart Cart. The Smart Cart will need to be "connected" with a tablet or computer, and the data collection software (for example, SPARKvue) should be running.

## Using SPARKvue Software for Calibration

See the SPARKvue Help for information about calibrating:

- In SPARKvue, select the HELP button  $($   $\frac{2}{3}$  ) in any screen, such as the Home Screen.
- 1. Screw the hook attachment into the Smart Cart.
- 2. Use string tied to the two attachment points on the pad end of the Smart Cart to hang the cart from a horizontal rod.

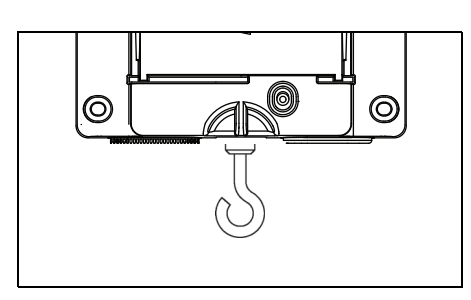

- 3. Click (or press) the Experiment Tools button  $(\times)$ .
- The **Experiment Tools** screen opens.
- 4. Click Calibrate Sensor.
- The Calibrate Sensor: Select Measurement screen opens.
- 5. Click the Sensor box and click the sensor to be calibrated.
- 6. Click the Calibration Type box and click a calibration type. (For this example, click "2-point".)
- 7. Click Next.
- The Calibrate Sensor Enter Values screen opens.
- 8. Hang the 1 kilogram mass on the hook attachment.
- 9. The gravitational force on the mass is pulling in the negative direction at -9.8 newtons (N). Under Calibration Point 1, click the Standard Value box and enter the known force value (that is, -9.8).
- 10. Under Calibration Point 1, click Read From Sensor.
- The value measured by the sensor is transferred to the Sensor Value box.
- 11. Remove the 1 kilogram mass from the hook attachment. The net force now is zero N.
- 12. Under Calibration Point 2, click the Standard Value box and enter the second known force value (i.e., 0).
- 13. Under Calibration Point 2, click the Read From Sensor box.
- The second value measured by the sensor is transferred to the Sensor Value box.
- 14. Click OK.

## Using PASCO Capstone for Calibration

See the PASCO Capstone Help for information about calibrating:

- In PASCO Capstone, select PASCO Capstone Help from the Help menu, or press F1.
- 1. Screw the hook attachment into the Smart Cart.
- 2. Use string tied to the attachment points on the pad end of the Smart Cart to hang the cart from a horizontal rod.
- 3. Click Calibration  $(\bigoplus)$  in the Tools palette.
- 4. Choose the measurement you would like to calibrate now: Force Measurement.
- 5. Click Next.
- 6. Choose the type of calibration you would like to perform: Two Standards (2 point).
- 7. Click Next.
- 8. Hang the 1 kilogram mass on the hook attachment.
- 9. The net force on the sensor is -9.8 N. Enter the value in the **Standard Value** text box.
- 10. When the Current Value stabilizes, click Set Current Value to Standard Value.
- 11. Click Next.
- 12. Remove the 1 kilogram mass from the hook attachment. The second force value is zero N.
- 13. Enter the second known force value (i.e., 0) in the Standard Value text box.
- 14. When the Current Value stabilizes, click Set Current Value to Standard Value.
- 15. Click Next.
- 16. Click Finish.

#### Theory of Calibration

One of the functions of the PASCO Data Collection Software is to take the stream of raw data from a sensor and transform it into the calibrated data that you see in the Graph, Table, and other displays. If you do not calibrate a sensor yourself, the software uses a default calibration that is loaded when the sensor is connected.

You can think of the software as taking in raw data and outputting calibrated data. When you perform a calibration, the software redefines the linear equation that transforms the raw input data into the calibrated output data. The linear function is of the form:

Raw Input = Slope x Calibrated Output + Offset

Or:

Calibrated Output = (Raw Input - Offset)/Slope

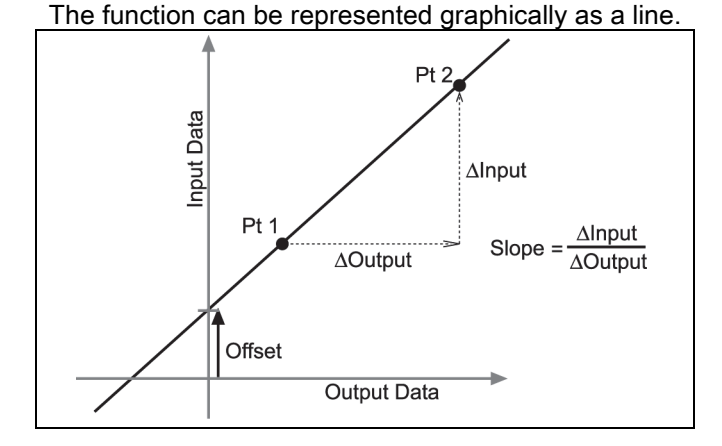

Two points, Pt 1 and Pt 2, define the line. In the two-point calibration procedure, each point is reset by associating a known standard value (for instance, the temperature of ice water) with a raw input measurement that the sensor sends out when it is in that standard. In a one-point calibration, only one of the points is reset by the user.

## Types of Calibration

There are three types of calibration: two-point, one-point slope, and one-point offset. Any of these calibrations can be performed on a single sensor, or simultaneously on

multiple similar sensors; however, for any given sensor, the software will automatically select the most typical calibration type as the default setting.

### Two-Point

In a two-point calibration, you reset two points to define a new line. This type of calibration affects both the slope and the offset.

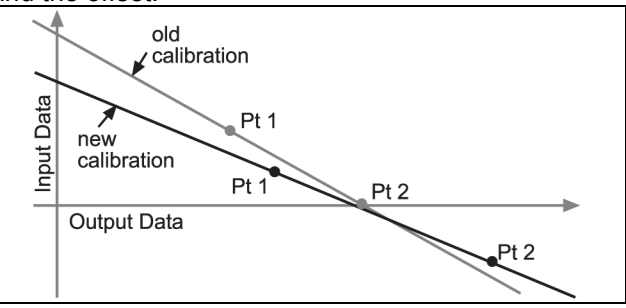

#### One-Point Slope

In a one-point slope calibration, you reset only one point. The slope of the line changes so that the line intersects the new point, while the offset (or Y-intercept) does not change.

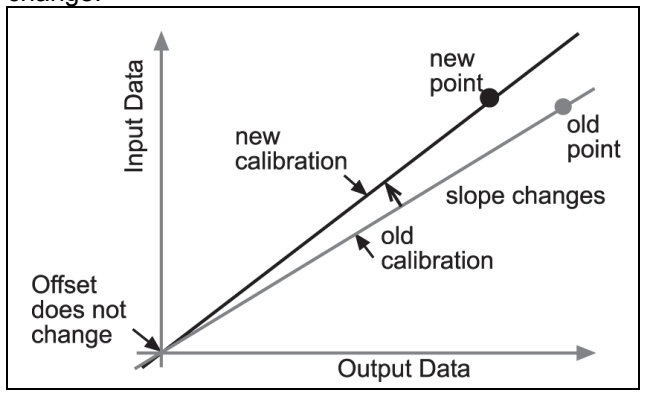

#### One-Point Offset

In a one-point offset calibration, you reset only one point. The line shifts so that it intersects the new point, but its slope does not change.

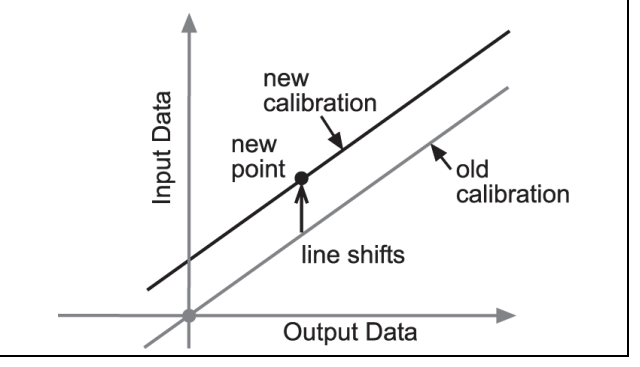

Offset calibration is usually used to make one sensor agree with another sensor. Due to normal variation among probes, a second probe might read consistently

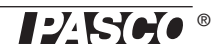

higher than the first probe. Normally this difference would be insignificant; however, an offset calibration can be used to bring the sensors into closer alignment.